## Creating a PDF Portfolio

Directions: Choose one of the three methods below to combine your files into a single PDF Portfolio. NOTE: For all methods you will need to SAVE your new document after combining the files.

- 1. Open Adobe Acrobat
- 2. Click on File.
- 3. Choose Create.
- 4. Choose **PDF Portfolio**

## Method 1:

- a. Use Shift + Ctrl + I
- b. Find the files you want to add
- c. Click Open

## Method 2:

- a. Click on the dropdown arrow on Add Files
- b. Click Add Files
- c. Find the files you want to add
- d. Click Open

## Method 3:

- a. Open File Explorer
- b. Find the files you want to add
- c. Drag & Drop the file(s) to the portfolio
- 5. **Reorganize** your files to the following order:
  - Integrity
  - Work Ethic
  - Professionalism
  - Responsibility
  - Adaptability / Flexability
  - Self-Motivation
- 6. Save your file as FirstnameLastinitial Framework Portfolio

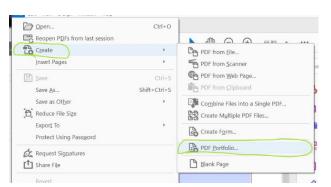

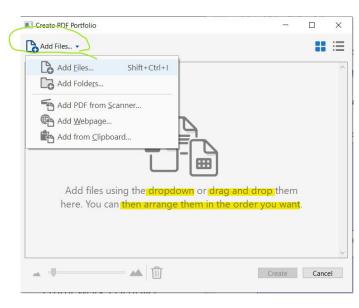